# Login

- Your login should be the same as always
	- o Push a button to bring the computer out of sleep
	- o Press CTRL + ALT + DEL
	- o Enter username (firstname.lastname) and password
	- o Press Enter to login

#### Access Programs and Start Menu

- All programs and access to your files are under Start Menu
- Click the Windows globe (lower left corner) to open Start Menu
- See picture below for details on the new Start Menu

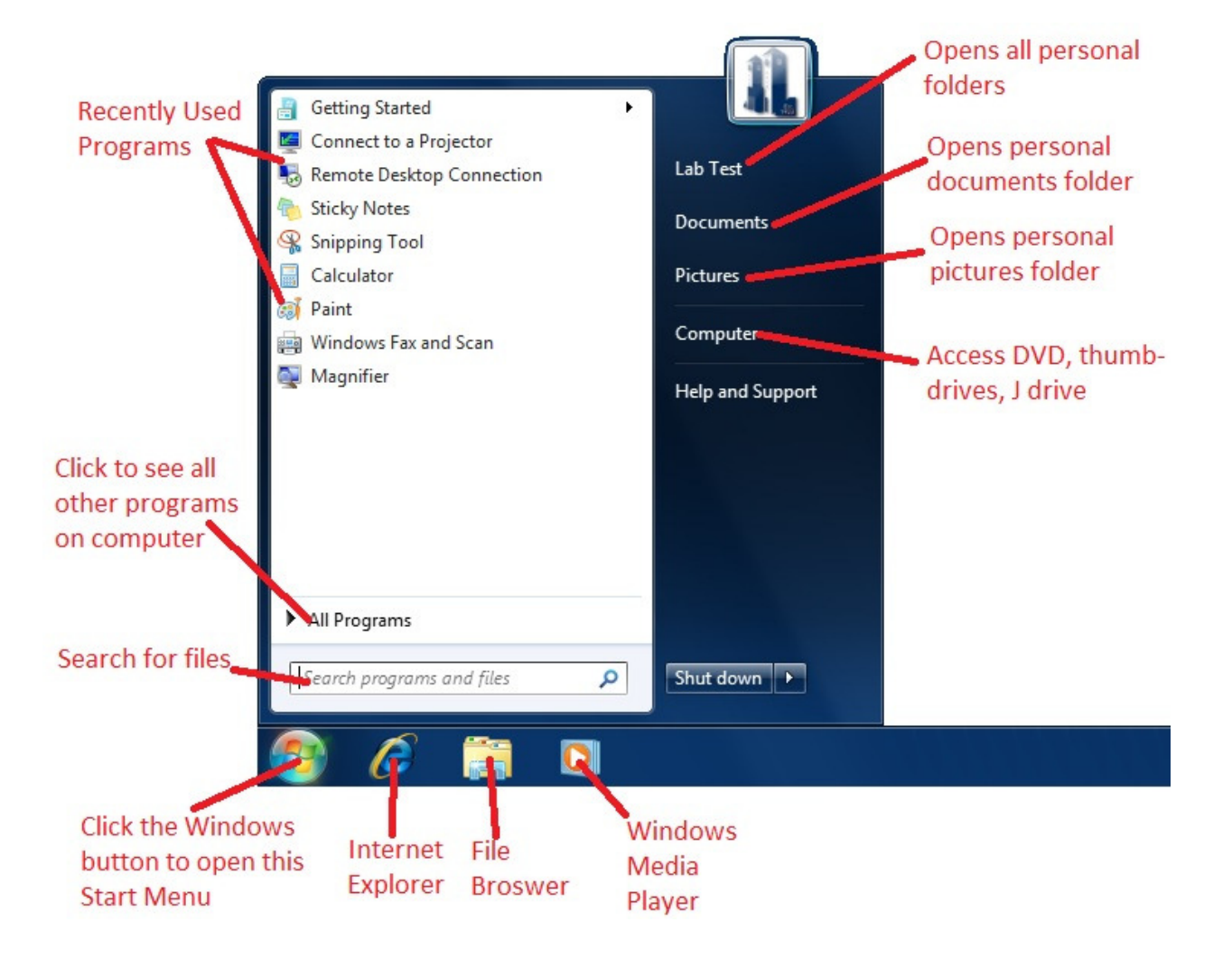

#### File Browser

- When accessing documents or Computer, you will enter the File Browser
- See picture below for details on new File Browser

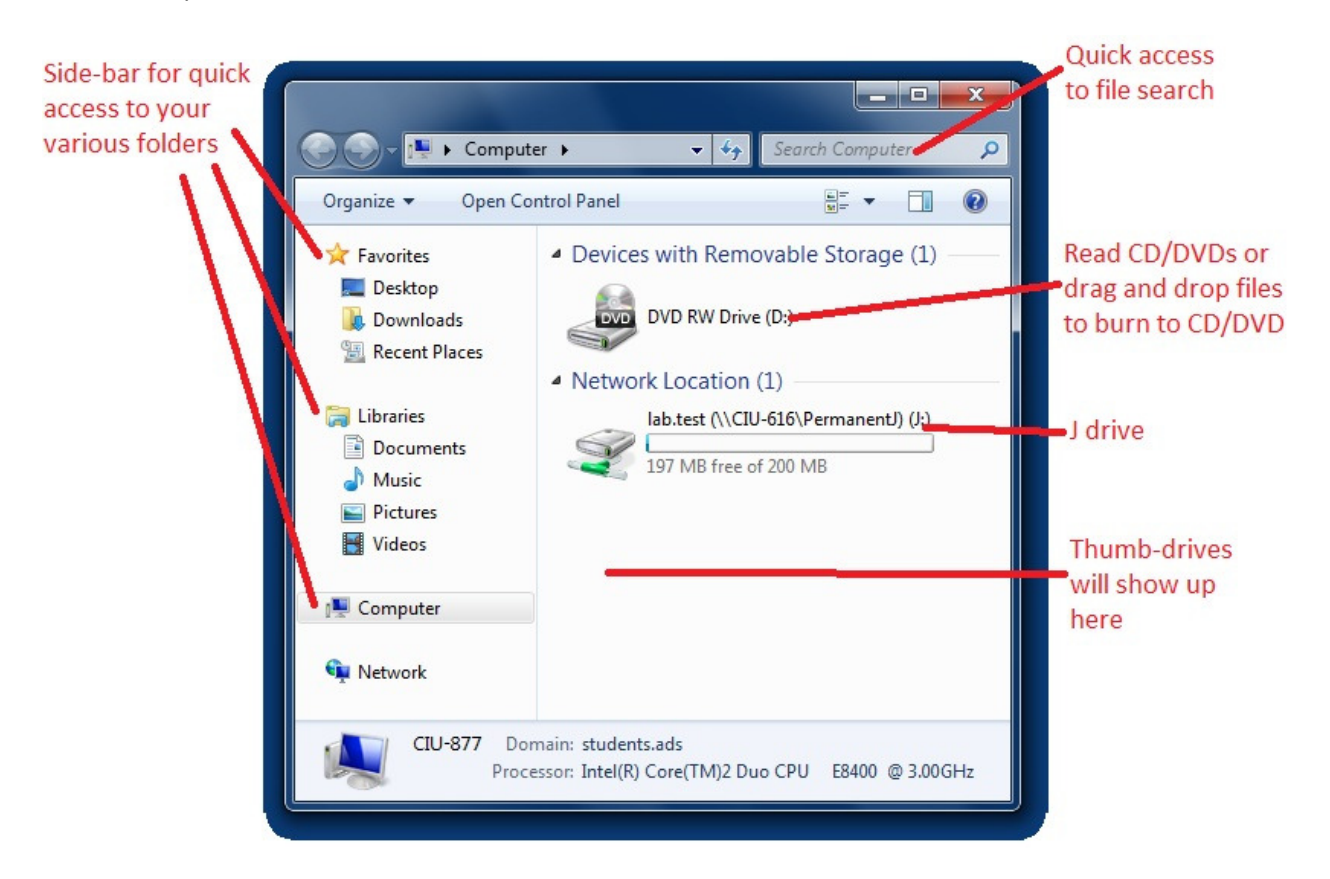

### Print Queue

• Look to the dollar sign (lower right corner) for how much money you have

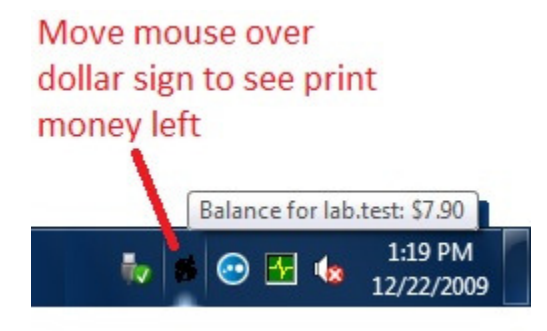

## Burning – Insert a burnable CD or DVD FIRST

- Regular files/folders for data purposes
	- o Go to Computer in Start Menu
	- o Drag and drop any and all files/folders to the DVD RW drive icon
	- o Right-click the DVD RW drive icon and select Burn to Disk
- Music/soundtrack disks to play on CD players
	- o Open Windows Media Player
	- $\circ$  Select the Burn tab in upper right corner
	- o Drag and drop music files (any type) to right-side list
	- o Click the burn icon on right-side
- DVD video to play on DVD players
	- o Go to Start Menu and open All Programs, select Windows DVD Maker
	- o Follow in-program instructions to build DVD menus, settings, and videos
- ISO Images
	- o Download an ISO image file
	- o Right-click the file, select Open With and select Windows Disk Image Burner
	- o Follow in-program instructions to burn the ISO image to disk

### Other Available Programs from Start Menu -> All Programs

- Artweaver Photoshop clone, alternative paint program for those who want more than Windows Paint
- Firefox Alternative browser to Internet Explorer
- Microsoft Office Complete Enterprise Suite
	- o Microsoft Office Document Imaging/Scanning Access scanners for those computers with them
- Movie Maker Video editor
- VLC Player Alternative video player for those who want more than Windows Media Player